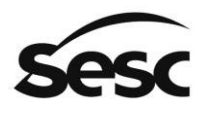

# CADASTRO EXTERNO E INTERNO

# RENOVAÇÃO CADASTRAL

Manual do Fornecedor, Profissionais Culturais e Usuário do Sesc SP

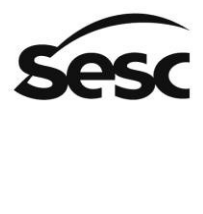

# **Sumário**

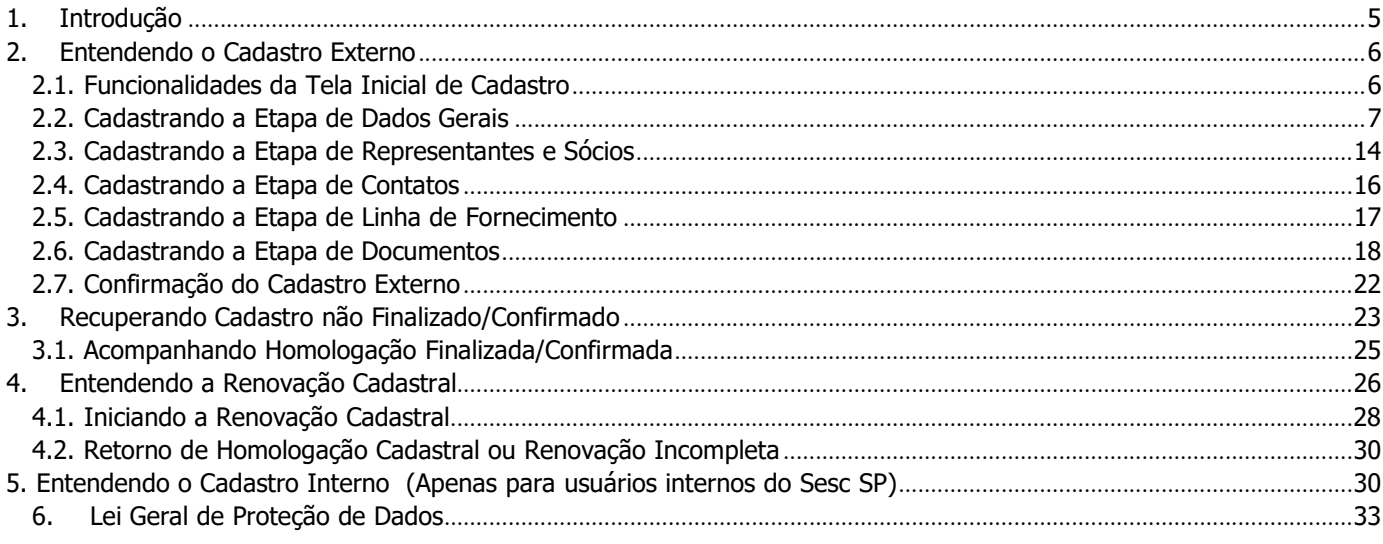

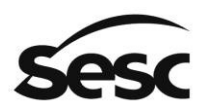

# 1. Introdução

O objetivo desse manual é proporcionar aos usuários que realizem cadastro e renovação cadastral de fornecedores e profissionais culturais, para que tenham conhecimento e que consigam rapidamente auxiliar no aprendizado do sistema e tomada das decisões, com a finalidade de validar o cadastro de fornecedor e profissional cultural no Portal de Licitações e Contratações.

Lembrando que o cadastro ou renovação deve passar pela análise do Sesc SP para que seja homologado.

Dessa forma, o manual será dividido nos seguintes tópicos:

- Cadastro Externo de Empresas Fornecedoras e Profissionais Culturais
- Renovação Cadastral
- Cadastro Interno de Empresas Fornecedoras (realizados pelo Sesc SP)

Está disponível no Portal de Contratações, um Tutorial em vídeo do Cadastro de Fornecedores e Profissionais Culturais. O login e o cadastro poderão ser feitos acompanhando o vídeo por etapa. Para isso, basta ativar o recurso do Google Chrome disponível nos três pontinhos do lado direito inferior chamado "Picture in Picture". Segue instruções abaixo:

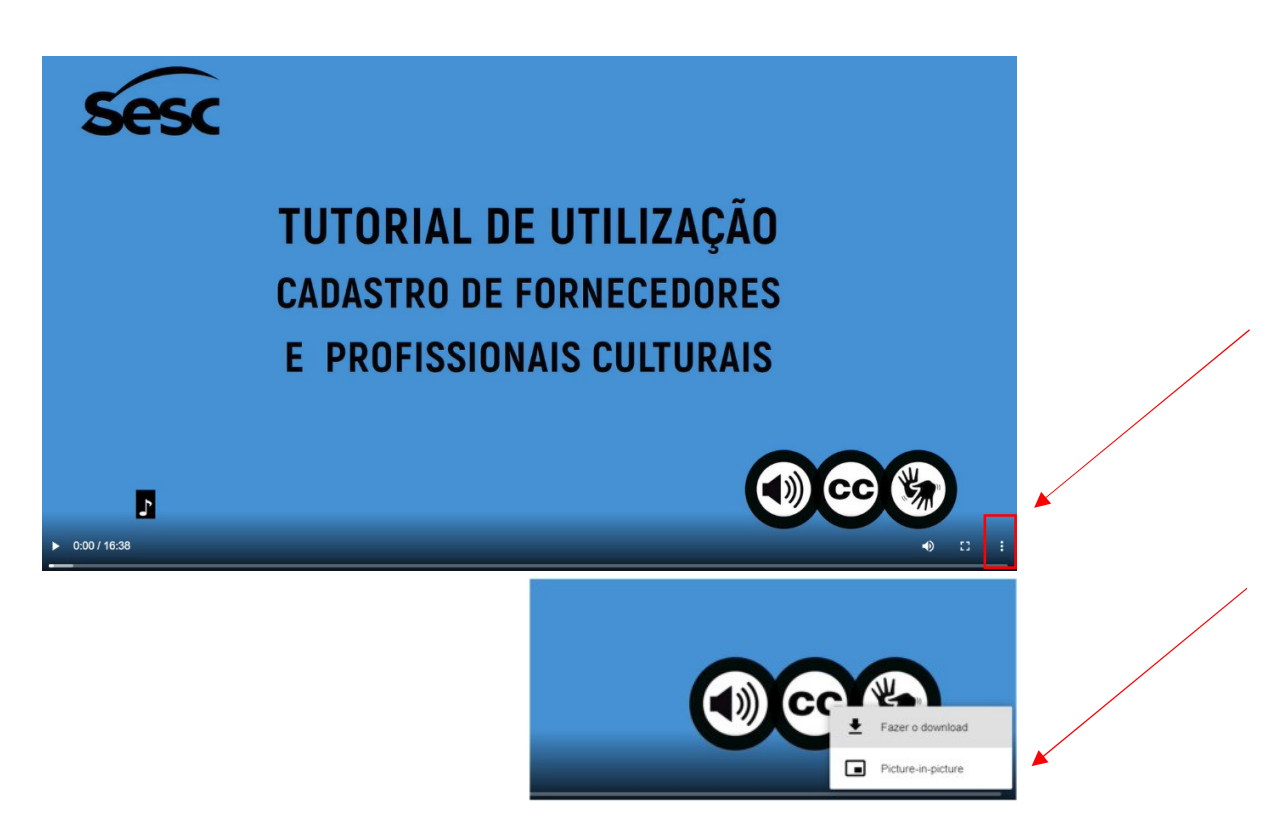

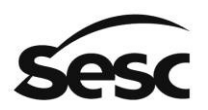

## 2. Entendendo o Cadastro Externo

O objetivo do "Cadastro Externo" é proporcionar que efetue cadastro no Portal, do qual as empresas fornecedoras deverão incluir suas informações, visando participar de processos de negociações mediante análise dos dados pelo Sesc SP.

Para isso, as principais atividades ou funcionalidades para o fornecedor serão divididas e detalhadas nos seguintes tópicos:

- 2.1. Funcionalidades da Tela Inicial de Cadastro
- 2.2. Cadastrando a etapa de Dados Gerais
- 2.3. Cadastrando a etapa de Representantes e Sócios
- 2.4. Cadastrando a etapa de Contatos
- 2.5. Cadastrando a etapa de Linha de Fornecimento
- 2.6. Cadastrando a etapa de Documentos
- 2.7. Confirmação

(Passo 1) A partir desta tela inicial do sistema, poderá identificar os passos para iniciar o seu cadastro no Portal de Licitações e Contratações. Deve-se clicar na opção destacada: "Cadastro".

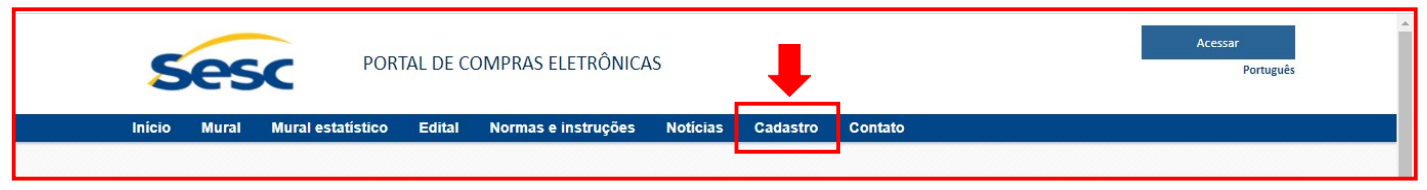

Figura 1. Função para o cadastro externo de fornecedor e profissional cultural

## 2.1. Funcionalidades da Tela Inicial de Cadastro

(Passo 1) Ao acessar a tela de "Cadastro" abrirá a tela que permite verificar as ações: "Iniciar Novo Cadastro, "Consultar Protocolo" e "Esqueci meu protocolo":

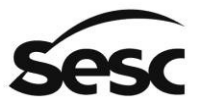

#### SERVIÇO SOCIAL DO COMÉRCIO

Administração Regional no Estado de São Paulo

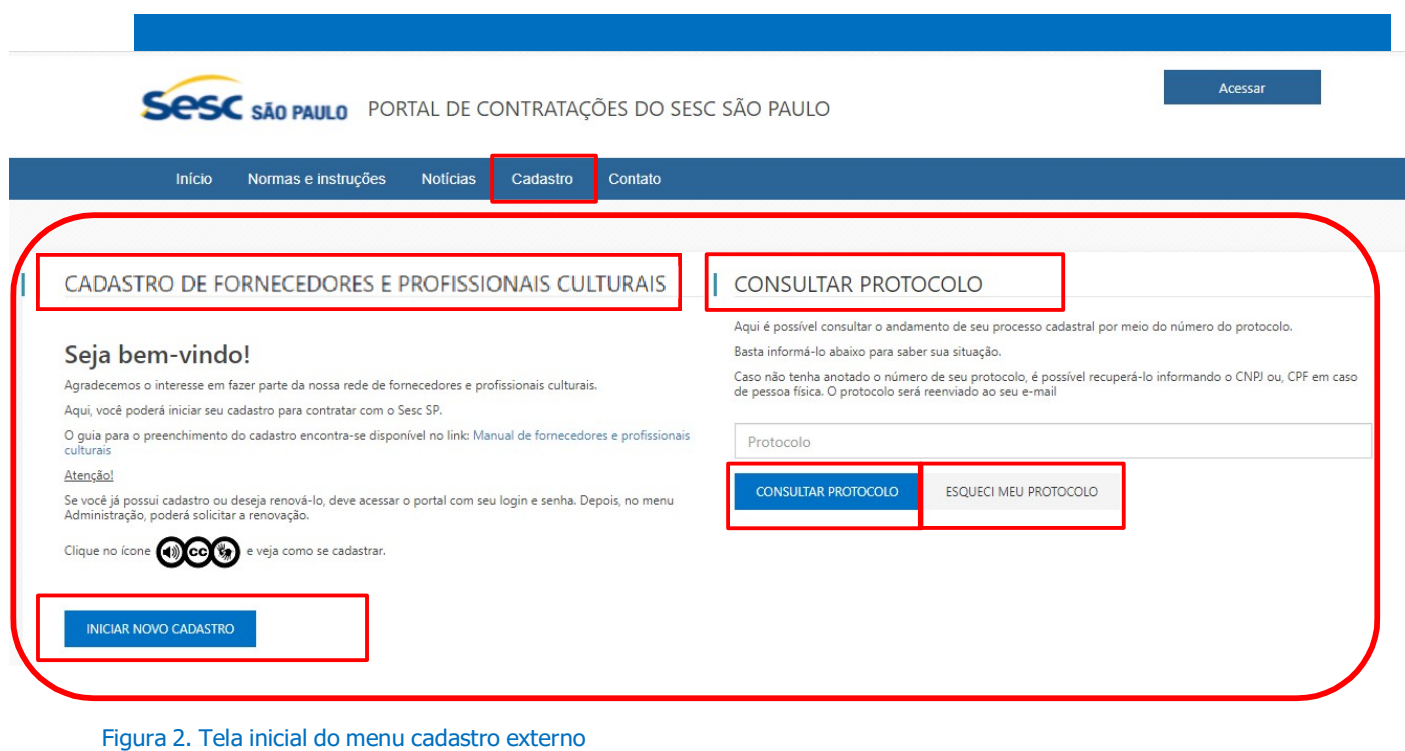

## 2.2. Cadastrando a Etapa de Dados Gerais

(Passo 1) Os "Dados Gerais" são informações básicas do cadastro da empresa fornecedora. Ao selecionar a opção "Iniciar Novo Cadastro", deve-se preencher os dados da empresa, sendo que os campos com destaque em vermelho são campos "Obrigatórios" solicitados pelo Sesc SP, e de importância para análise de seu cadastro.

OBS: O módulo de Cadastro de fornecedor e profissionais cultruais está configurado para salvar as informações digitadas pelo fornecedor em "caixa alta", padronizando o cadastro.

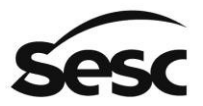

#### SERVIÇO SOCIAL DO COMÉRCIO

Administração Regional no Estado de São Paulo

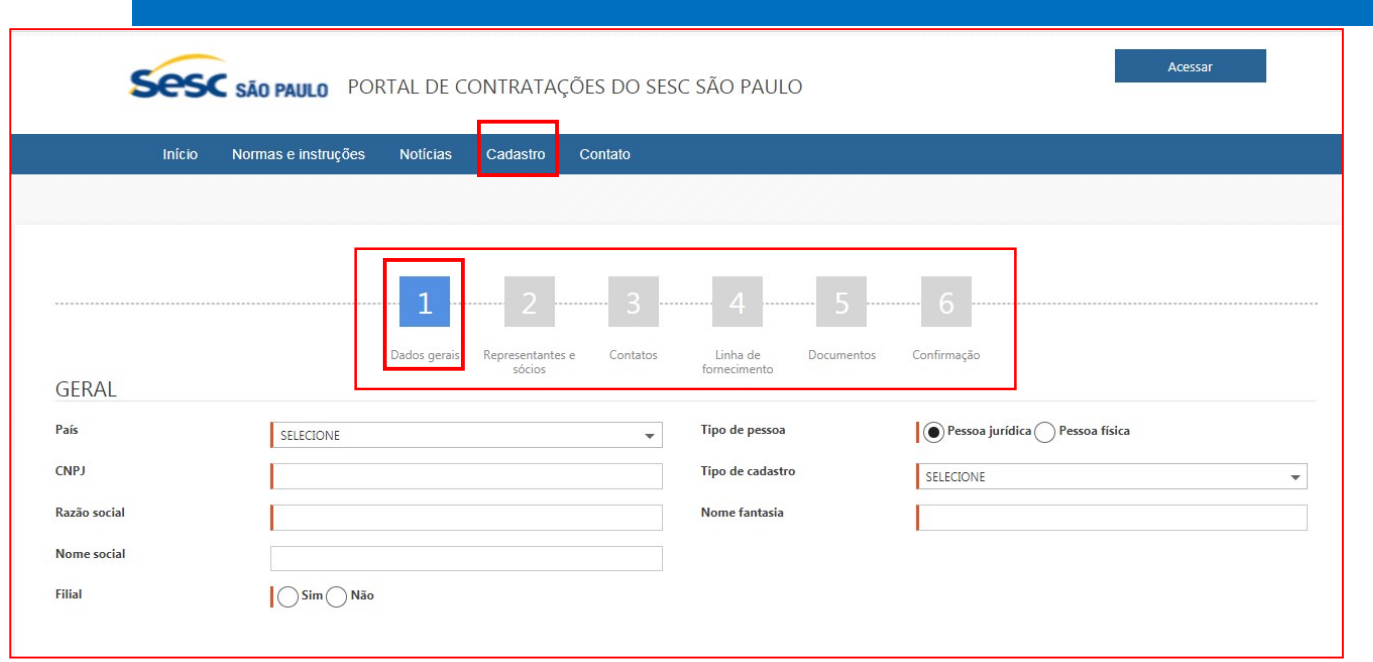

Figura 2. Tela inicial do menu cadastro externo

(Passo 2) Empresas com o cadastro no "ClicBusiness", no momento de efetuar a inclusão de informações, terão seus dados carregados para o portal automaticamente após inserir a informação do campo "CPF/CNPJ", sendo necessário apenas que complemente os dados faltantes exigidos pelo Sesc SP.

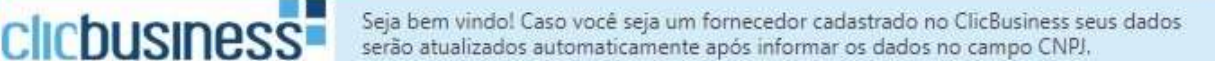

Figura 4. Funcionamento para fornecedores cadastrados no ClicBusiness

## Nota: O QUE É O CLICBUSINESS?

O Clicbusiness é um portal de colaboração e serviços para redes de negócio de empresas e do setor público, formadas por portais de procurement associados e suas comunidades de fornecedores. O principal serviço do Clicbusiness são soluções de sourcing direto e indireto para os Hubs compradores (busca de fornecedores e divulgação da demanda para captar fornecedores interessados em atender, respectivamente) e canal de venda reversa e monitoramento e gestão da demanda para os fornecedores.

Fonte: https://www.clicbusiness.com.br/app/netmarket/publico/conteudo/oqueeclicbusiness.aspx, consultado em 11/06/2020

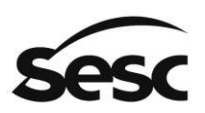

(Passo 3) Para os casos em que a empresa já seja fornecedora do portal de licitações e contratações, o sistema não permitirá um novo cadastro. Nessa situação, já existe um cadastro homologado e não será possível fazer um novo, apenas poderá realizar a função de "Renovação Cadastral".

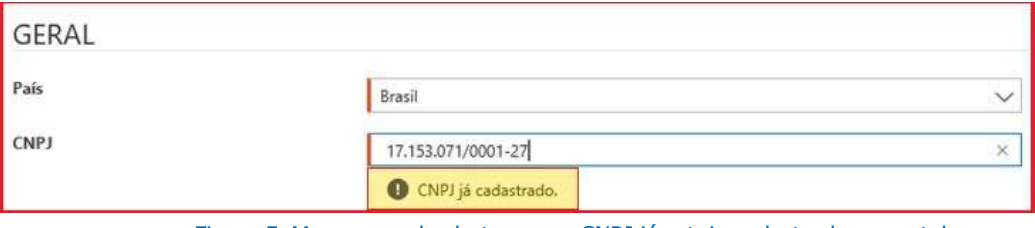

Figura 5. Mensagem de alerta caso o CNPJ já esteja cadastrado no portal

(Passo 4) Inicialmente no primeiro grupo serão apresentados campos "Obrigatórios" como "País", "Tipo de Pessoa: Física ou Jurídica". O segundo campo irá determinar o grupo de cadastro que será habilitado ao ser selecionado. Caso seja "Pessoa Jurídica", habilitará os campos de "CNPJ", "Razão Social", "Nome Fantasia" e "Tipo de Cadastro: Completo, Intermediário, Básico ou Simplificado". Todos os campos são "Obrigatórios".

| Tipo de cadastro | <b>SELECIONE</b> | ∽ |
|------------------|------------------|---|
|                  | Selecione        |   |
|                  | Básico           |   |
|                  | Completo         |   |
|                  | Intermediário    |   |
|                  | Simplificado     |   |

Figura 6. Opção de Tipo de Cadastro da tela Dados Gerais.

#### Documentos necessários:

- "Completo" (Habilitação jurídica, regularidade fiscal completa, inclusive com a possibilidade de informar quais documentos técnicos obrigatórios de cada classe/ atividade);
- "Intermediário" (Habilitação jurídica, parte da regularidade fiscal incluindo Certidão Negativa de Débitos (CND) de Tributos Federais e, inclusive com a possibilidade de informar quais documentos técnicos obrigatórios de cada classe/ atividade);
- "Básico" (Habilitação jurídica e parte da regularidade fiscal CNPJ, Inscrição Estadual e Inscrição Municipal, se houver);
- "Simplificado" (CNPJ);

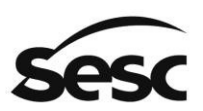

#### SERVICO SOCIAL DO COMÉRCIO

Administração Regional no Estado de São Paulo

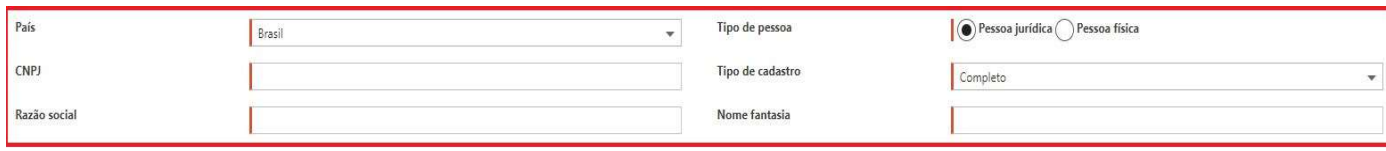

Figura 7. Grupo de dados obrigatórios para pessoa jurídica.

(Passo 5) Caso seja selecionado "Pessoa Física" é necessário preencher os campos "Obrigatórios": "CPF", "Nome" e "Tipo de Cadastro: Básico", "RG" "PIS/PASEP", após opcionalmente poderá ser preenchido os campos seguintes: "Nome Social", "Data de Nascimento", "Local de Nascimento" e "Profissão". Para o Cadastro de Pessoa Física, estará disponível somente a opção "Básico".

### Documentos necessários:

• "Pessoa Física" (RG, CPF, NIT, Qualificação do e-Social e Comprovante de Residência).

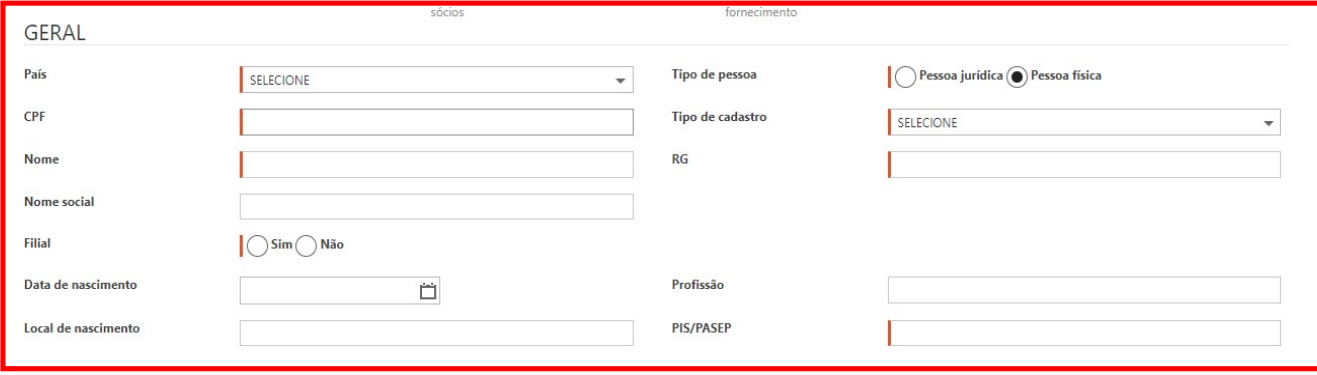

Figura 8. Grupo de dados obrigatórios para pessoa física.

(Passo 6) Abaixo será detalhado o segundo grupo de preenchimento da etapa de "Dados Gerais".

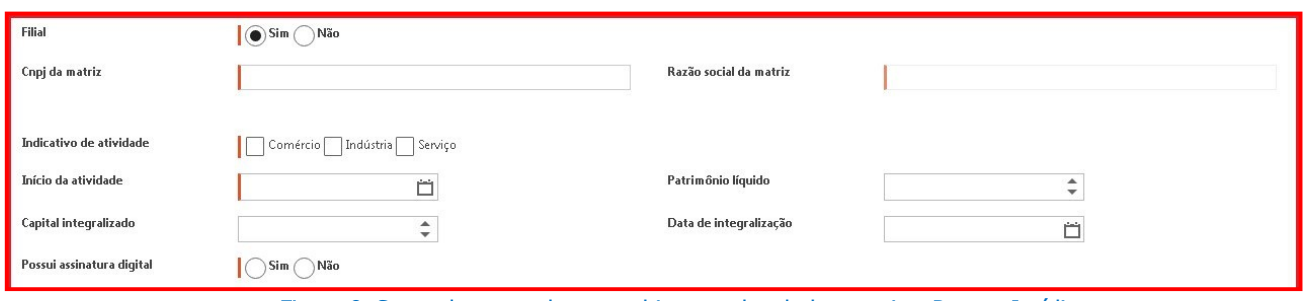

Figura 9. Segundo grupo de preenchimento dos dados gerais – Pessoa Jurídica.

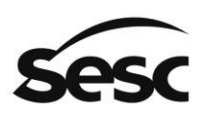

"Filial": A opção está disponível para que o fornecedor ou profissional cultural sinalize se a empresa em cadastro é filial "Sim" ou "Não". Ao selecionar essa opção, um novo campo chamado "CNPJ da matriz" será apresentado de forma "obrigatória". Preenchendo a informação, o sistema fará uma consulta do CNPJ na base do portal para identificar se a matriz já existe no sistema. Caso a matriz não exista, o sistema apresentará a mensagem "Matriz não cadastrada" e não será possível dar seguimento ao cadastro. Caso a matriz exista, a tela apresentará a "Razão social da matriz" na tela e o cadastro poderá prosseguir.

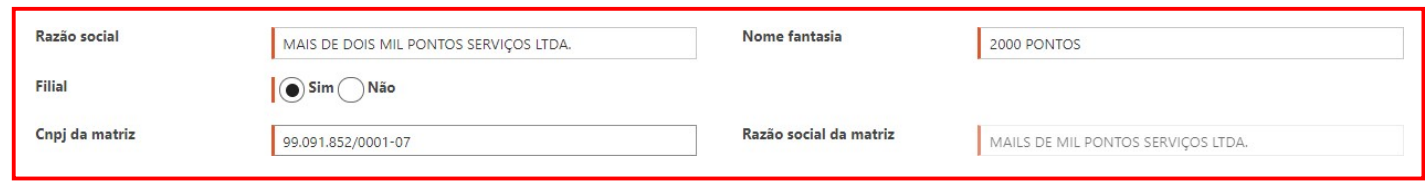

Figura 10. Grupo de dados para cadastro de uma filial da empresa.

• "Indicativo de Atividade": Campo "Obrigatório" que deve ser selecionado o foco da atividade da empresa: "Comércio", "Indústria" ou "Serviço".

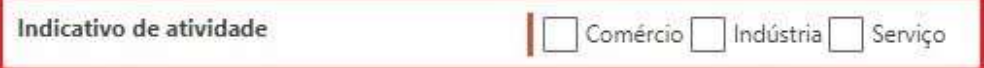

Figura 11. Campo indicativo da atividade dos dados gerais.

"Início da Atividade": Campo "Obrigatório" que deve ser informado a data inicial da atividade na empresa.

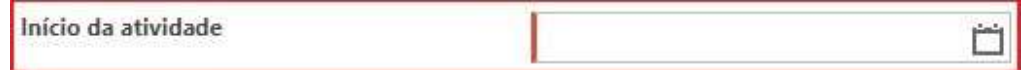

Figura 12. Campo início da atividade dos dados gerais.

• "Capital Integralizado": Informar o valor integralizado da empresa.

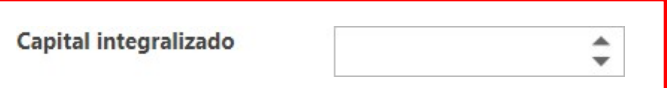

Figura 13. Campo de capital integralizado dos dados gerais.

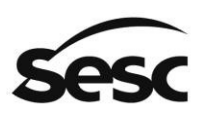

#### • "Data de Integralização": Informar a "Data de Integralização".

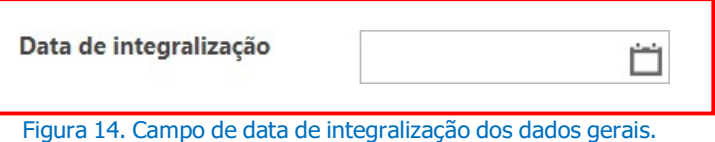

• "Possui assinatura digital": Campo "Obrigatório" - Caso a empresa possua a "Assinatura Digital" ou Certificação digital é necessário selecionar a opção "Sim" ou "Não".

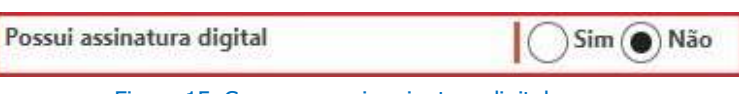

Figura 15. Campo possui assinatura digital.

• "Patrimônio Líquido": Informar o Patrimônio Líquido da Empresa.

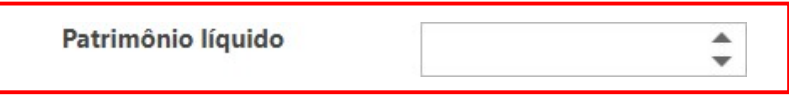

Figura 16. Campo Patrimônio Líquido.

(Passo 7) Inserir os dados dos blocos "Geral", "Endereço", "Dados Complementares" e "Contato" da etapa de "Dados Gerais".

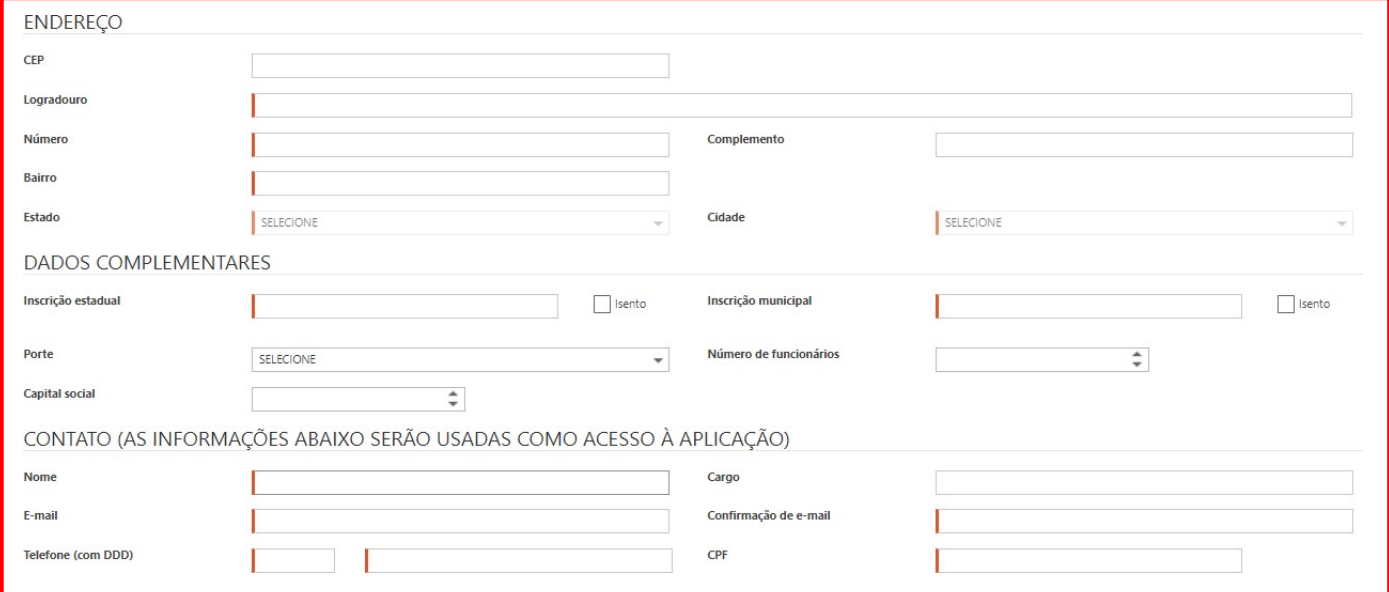

Figura 17. Tela de cadastro de Endereço, Dados complementares e Contato dos "Dados Gerais" (Etapa 1).

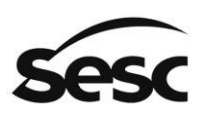

NOTA 1: Todos os blocos de cadastro citados se fazem necessário preencher os dados "Obrigatórios" para continuar os cadastros nas próximas etapas.

NOTA 2: O Campo "CEP" fará a validação junto aos Correios, trazendo informações como logradouro, bairro, município e estado, facilitando o preenchimento e garantindo as informações digitadas.

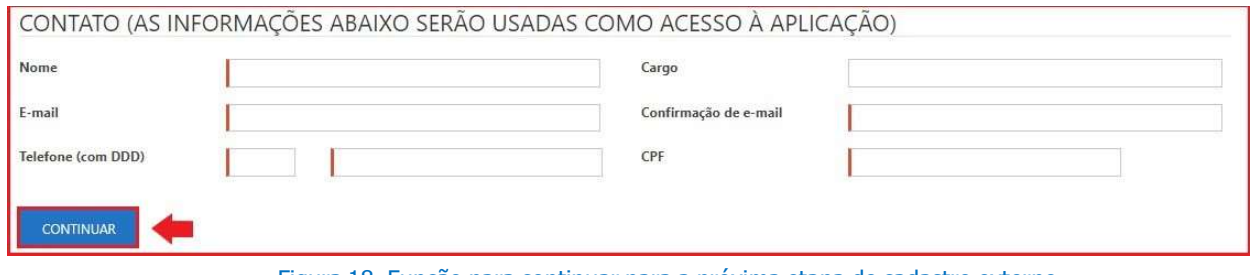

Figura 18. Função para continuar para a próxima etapa de cadastro externo.

(Passo 8) Logo após o preenchimento da etapa "Dados Gerais" deve-se clicar na opção "Continuar", o usuário da empresa fornecedora receberá um protocolo, para que possa realizar eventuais pesquisas na "Consulta de Protocolo".

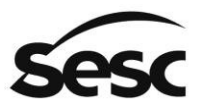

Administração Regional no Estado de São Paulo

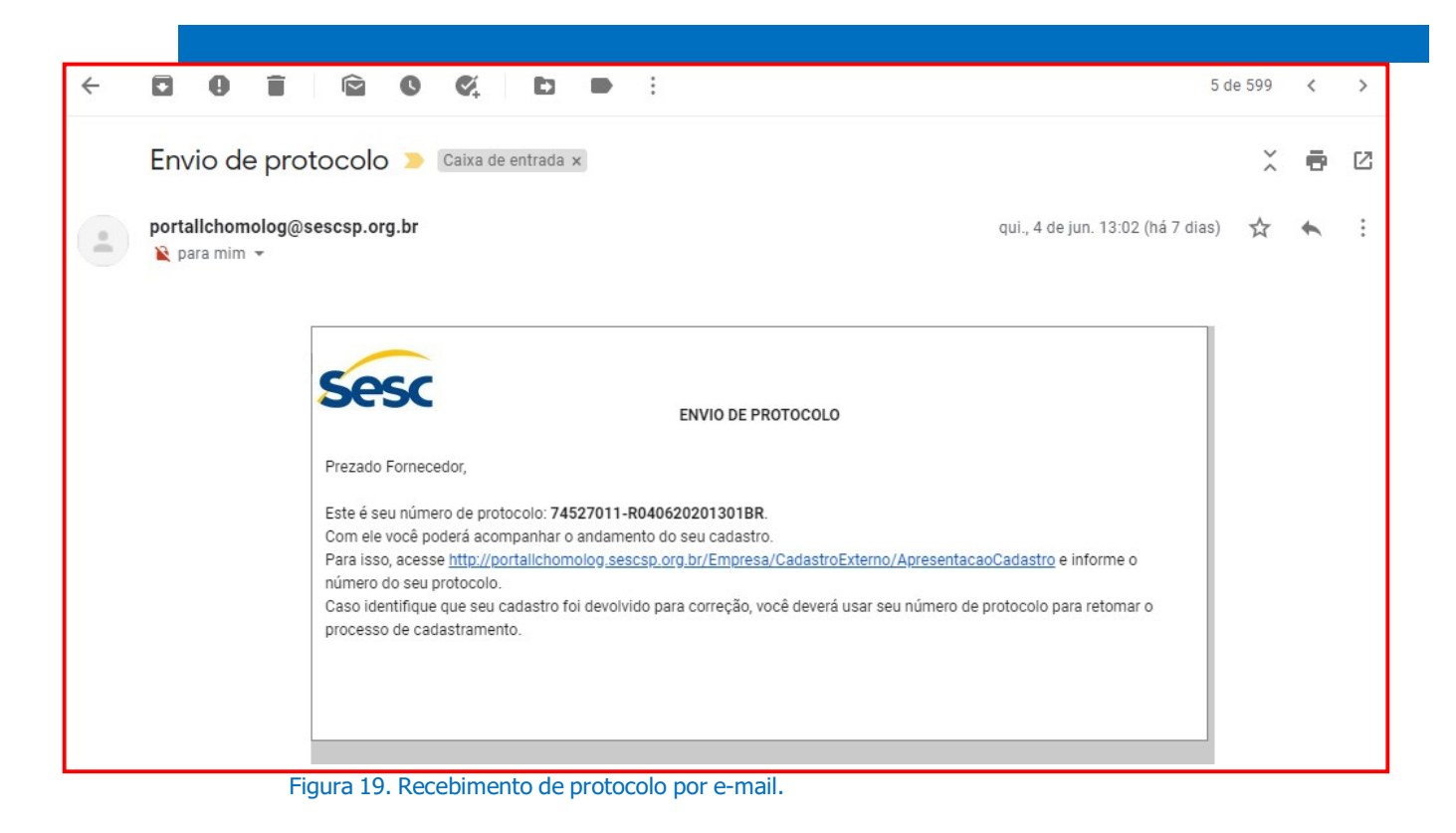

## 2.3. Cadastrando a Etapa de Representantes e Sócios

A segunda etapa do cadastro contempla a opção de "Representantes e sócios". Para que seja cadastrado o "Representante", "Sócio", "Presidente", "Procurador" e/ou dentre outras funções relacionadas ao administrador legal da empresa.

(Passo 1) O campo "Tipo" é "Obrigatório" para que seja selecionado o tipo de cargo administrativo na empresa.

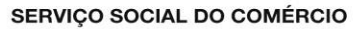

Administração Regional no Estado de São Paulo

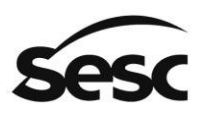

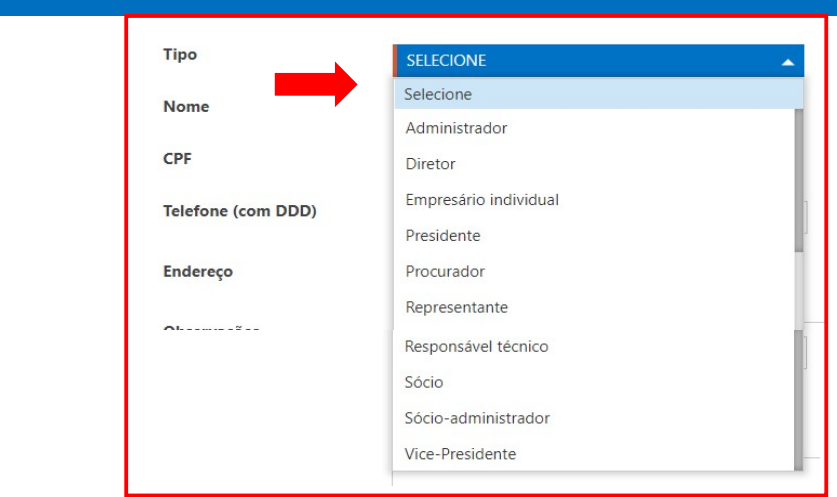

Figura 20. Campo Tipo da etapa de Representantes e Sócios.

(Passo 3) O campo "Forma de Representação" é "Obrigatório" para que seja selecionado o tipo de administração entre os sócios na empresa.

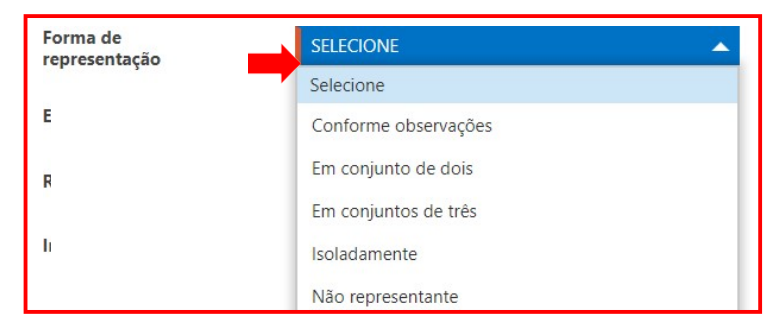

Figura 21. Campo Forma de Representação da etapa de Representantes e Sócios.

(Passo 2) Em seguida, é necessário completar o cadastro preenchendo os dados pessoais do representante legal da empresa, cadastrando os campos "Obrigatórios" e/ou opcionais. Para finalizar deve-se clicar na opção "Salvar".

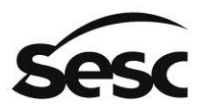

#### SERVIÇO SOCIAL DO COMÉRCIO

Administração Regional no Estado de São Paulo

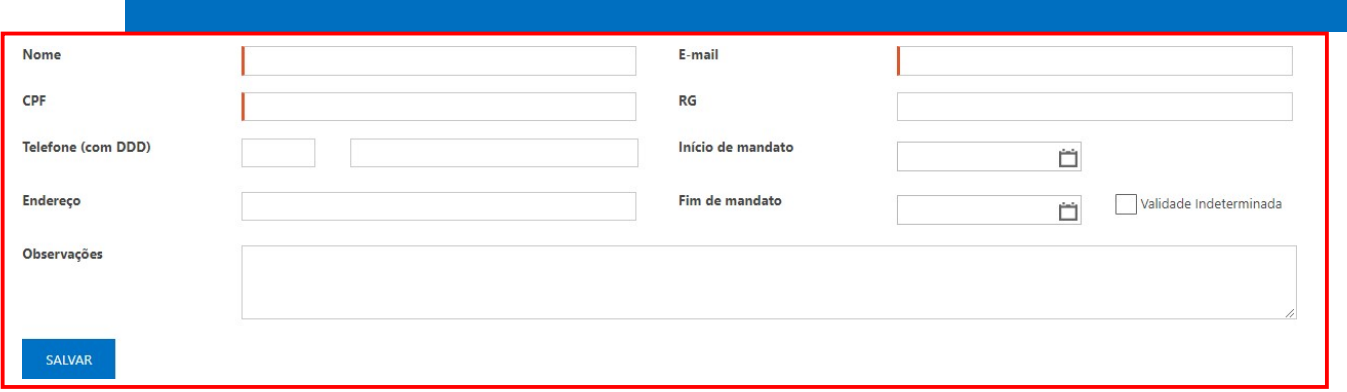

Figura 22. Tela de preenchimento dos dados pessoais de representantes e sócios.

(Passo 3) Após salvar os dados ficará registrado na tela abaixo, podendo "Excluir" caso seja necessário ou editar novamente clicando em cima do "Nome" do cadastro.

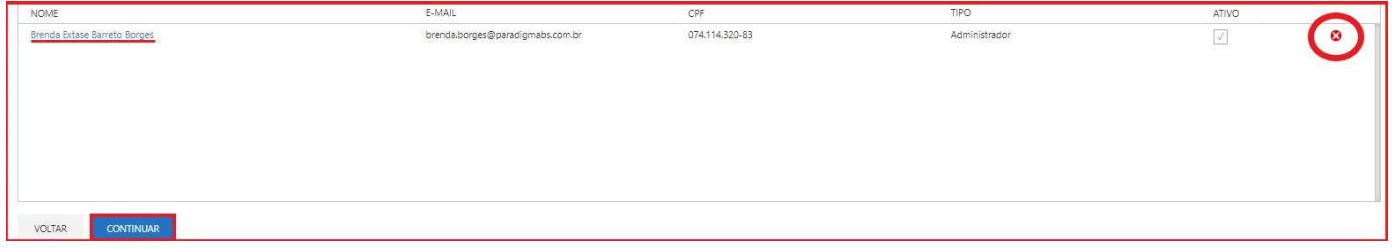

Figura 23. Tela inicial da etapa de representantes e sócios.

## 2.4. Cadastrando a Etapa de Contatos

(Passo 1) A terceira etapa do cadastro contempla a opção de "Contatos" da empresa fornecedora, que poderá ser realizado como uma nova inclusão de contato ao preencher os campos "Obrigatórios" ou exclusão do cadastro ao clicar no botão "X", após o registro estar salvo.

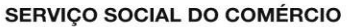

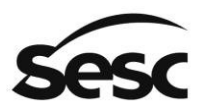

Administração Regional no Estado de São Paulo

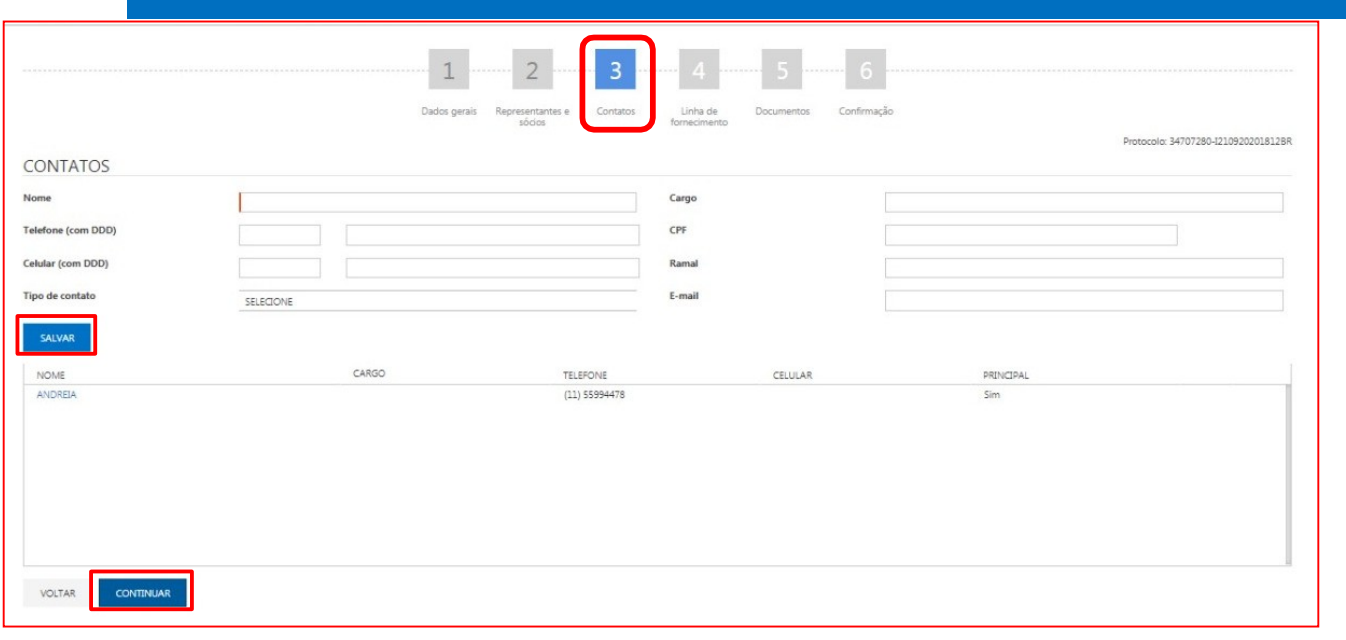

Figura 24. Etapa de cadastro de contatos do cadastro externo.

Nota: Será possível ultrapassar esta etapa sem a inclusão de um novo contato.

## 2.5. Cadastrando a Etapa de Linha de Fornecimento

(Passo 1) A etapa de "Linha de fornecimento" informa qual(is) atividade(s) econômica(s) exerce(m), e ficará gravado no campo de "Itens selecionados", podendo "Pesquisar" as categorias desejadas. Ao final da seleção, deve-se clicar no botão "Continuar".

IMPORTANTE: Somente com o preenchimento correto da linha de fornecimento será possível o acompanhamento dos processos de negociação do Sesc SP alinhados ao seu ramo de atividade. Caso não encontre uma opção adequada ao seu negócio solicitamos enviar e-mail ao endereço eletrônico cadastro@sescsp.org.br para que possamos analisar o caso.

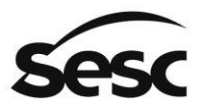

#### SERVICO SOCIAL DO COMÉRCIO

Administração Regional no Estado de São Paulo

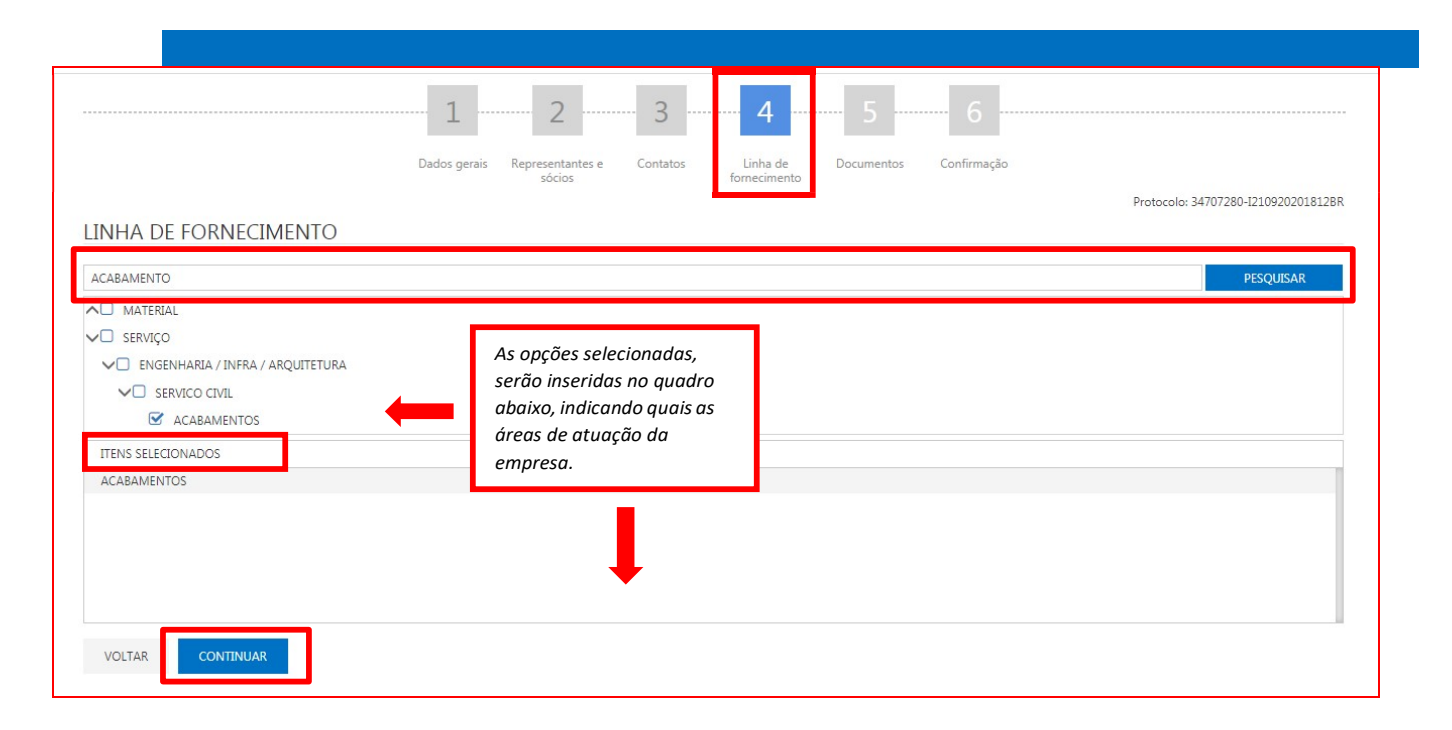

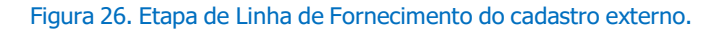

## 2.6. Cadastrando a Etapa de Documentos

(Passo 1) Na tela de "Documentos", a empresa fornecedora necessita seguir a exigência de documentos solicitados pelo Sesc SP, para que tenha então seu cadastro homologado, e possa participar de processos de negociação.

. (Passo 2) Haverá documentos em que a inclusão de anexos será necessária. Dessa forma, o portal disponibiliza esta opção ao clicar no ícone (clip vermelho). Em seguida, poderá realizar a busca de seu documento para inclusão e, ao selecioná-lo para anexo, o ícone terá uma mudança de situação indicado pela cor azul <sup>(6)</sup>.

(Passo 3) Assim, é necessário preencher todos os campos "Obrigatórios", indicados pela cor vermelha, com o "Número" do documento e a sua data de "Validade", devendo clicar em "Continuar" na finalização.

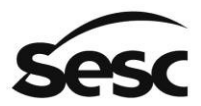

#### SERVIÇO SOCIAL DO COMÉRCIO

Administração Regional no Estado de São Paulo

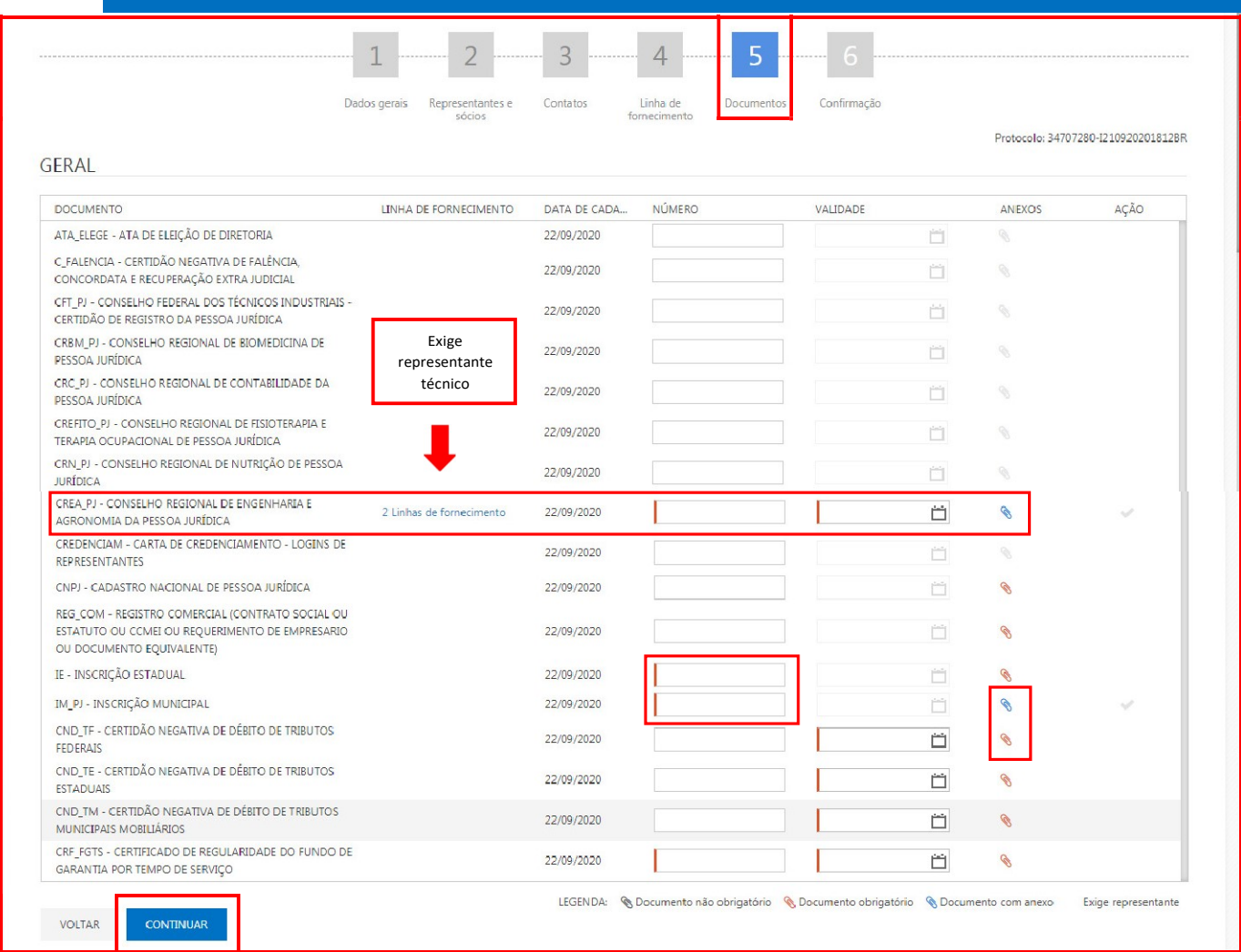

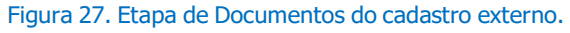

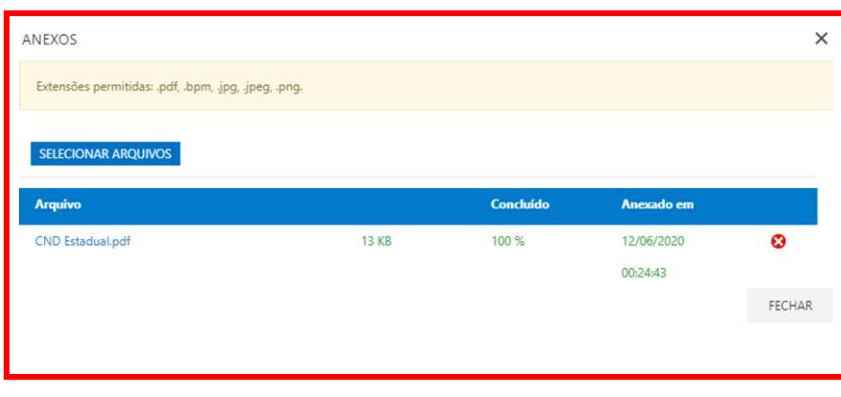

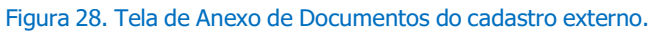

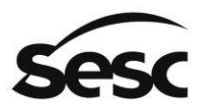

(Passo 4) O ícone destacado em vermelho  $w$  representa quais documentos exigem a seleção de um ou mais "Representantes ou sócios", sendo que o responsável pelo cadastro não conseguirá seguir a próxima etapa caso não tenha selecionado pelo menos uma pessoa em cada documento apresentando a mensagem:

## "ATENÇÂO: Não foi possível efetuar a operação. Existem documentos anexados que exigem a vinculação de um Representante ou Sócio às atividades/ profissões exigidas".

(Passo 5) A seleção do "Representante e sócios" será feita na mesma tela de anexo de arquivo, clicando

nos ícones ( ou .  $\bigotimes$  ou . A área destacada em vermelho será apresentada quando o documento exigir associação de um ou mais representantes e sócios.

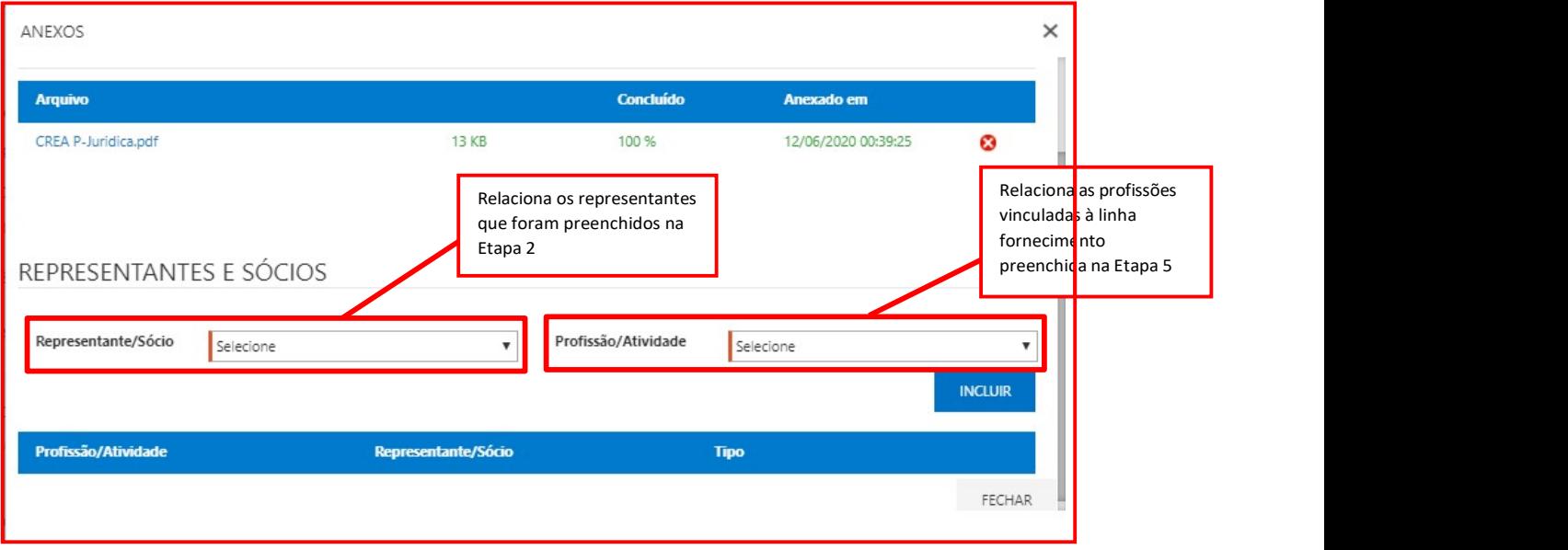

Figura 29. Tela de inserção de documentos e representantes e sócios (funções específicas).

(Passo 6) Além da possibilidade de configurar a obrigatoriedade da seleção de "Representantes e sócios", também será possível configurar a quais funções específicas (múltiplas escolhas) essa pessoa está vinculada a empresa que foi preenchida na Etapa 2 (vide figura 29). Essa especificidade também será realizada na configuração dos documentos, sendo uma configuração "Obrigatória", ou seja, um documento pode ser configurado para exigir a seleção de

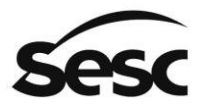

representantes e, caso seja exigido a seleção de representantes, o documento também deverá fazer a opção de seleção de uma função específica (Profissão/atividade).

## Exemplo de opções:

### 1. "Apenas seleção de anexo"

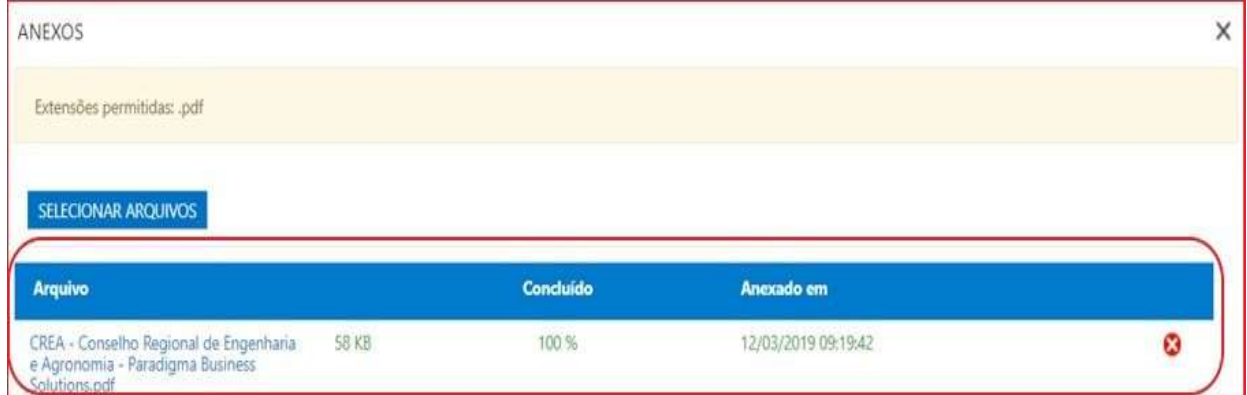

Figura 30. Tela de anexo dos documentos.

## 3. "Seleção de anexo e Representantes e sócios associados ao documento"

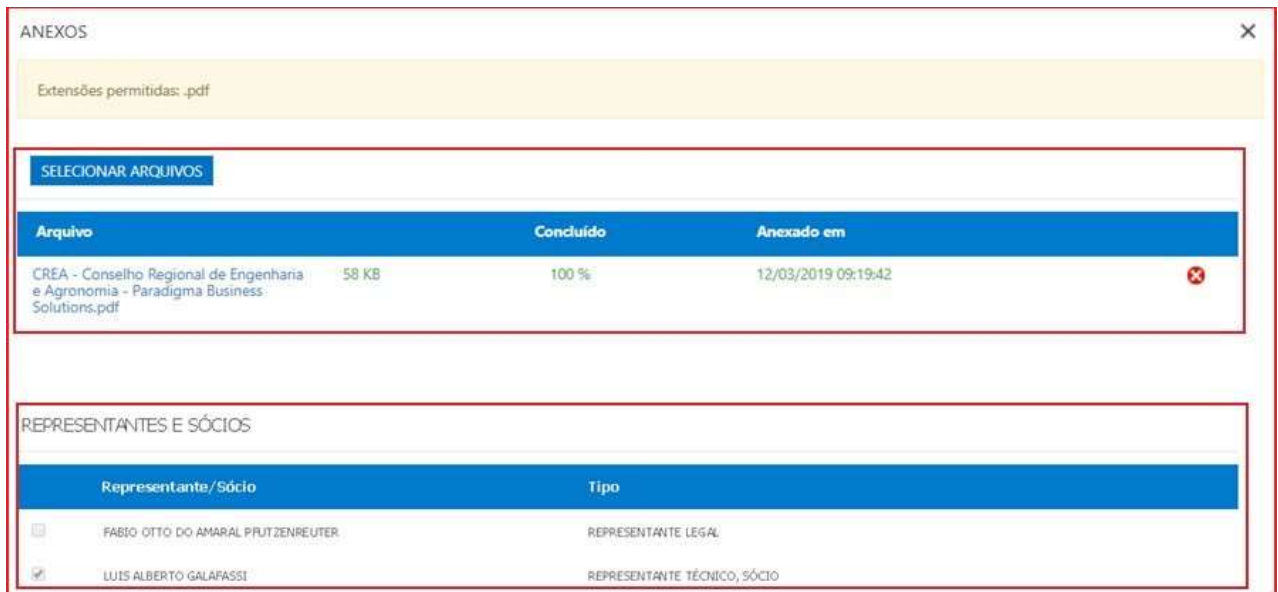

Figura 31. Tela de anexo e representantes e sócios associados.

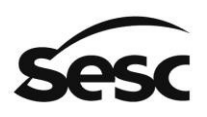

#### ANEXOS  $\times$ Extensões permitidas: .pdf SELECIONAR ARQUIVOS Arquivo Concluído Anexado em CREA - Conselho Regional de Engenharia<br>e Agronomia - Paradigma Business<br>Solutions.pdf 100% 12/03/2019 09:19:42 Ø **S8 KB** REPRESENTANTES E SÓCIOS Representante/Sócio Específico Tipo FABIO OTTO DO AMARAL PRUTZENPEUTER REPRESENTANTE LEGAL Selecione ö ×, Selecione  $\mathcal{L}$ LUIS ALBERTO GALAFASSI REPRESENTANTE TÉCNICO, SÓCIO

## 3. "Seleção de anexo e Representantes e sócios associados ao documento e função específica"

Figura 32. Tela de anexo e representantes e sócios associados ao documento e função.

## 2.7. Confirmação do Cadastro Externo

(Passo 1) Após o término do cadastro, o usuário fornecedor deverá clicar em "Confirmar Cadastro" para efetivar todo o processo, caso necessário pode-se clicar em "Conferir Dados" antes da confirmação cadastral.

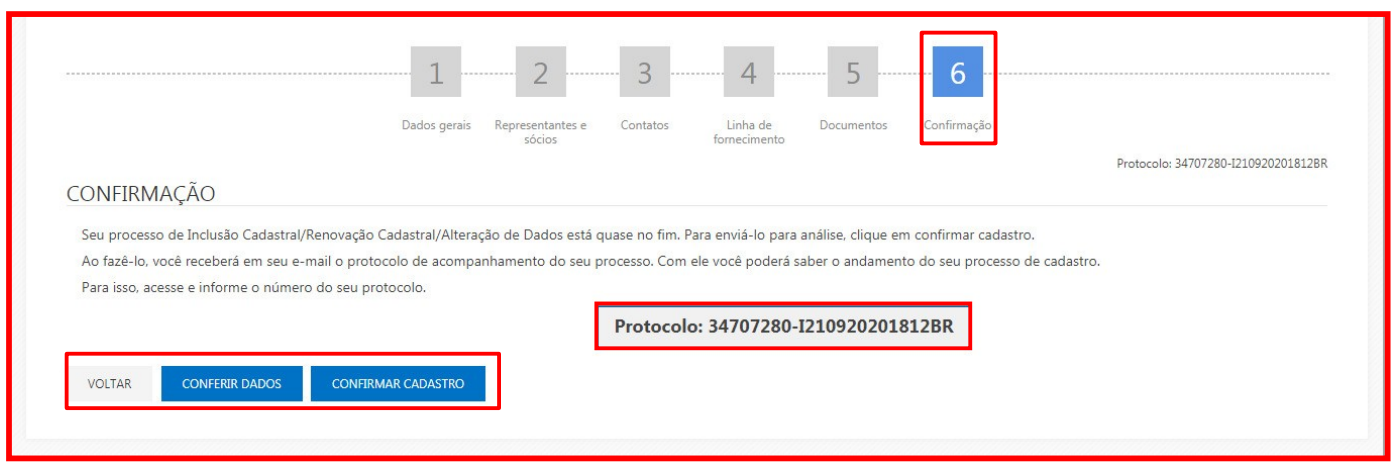

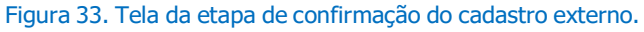

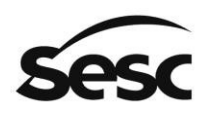

(Passo 15) Em seguida, apresentará a tela de operação concluída:

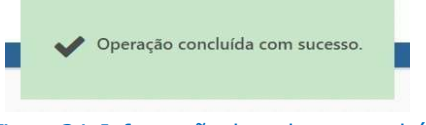

Figura 34. Informação de cadastro concluído.

(Passo 16) Caso tenha necessidade de imprimir os dados que foram preenchidos, poderá clicar em "Imprimir", ao clicar na função de "Conferir Dados".

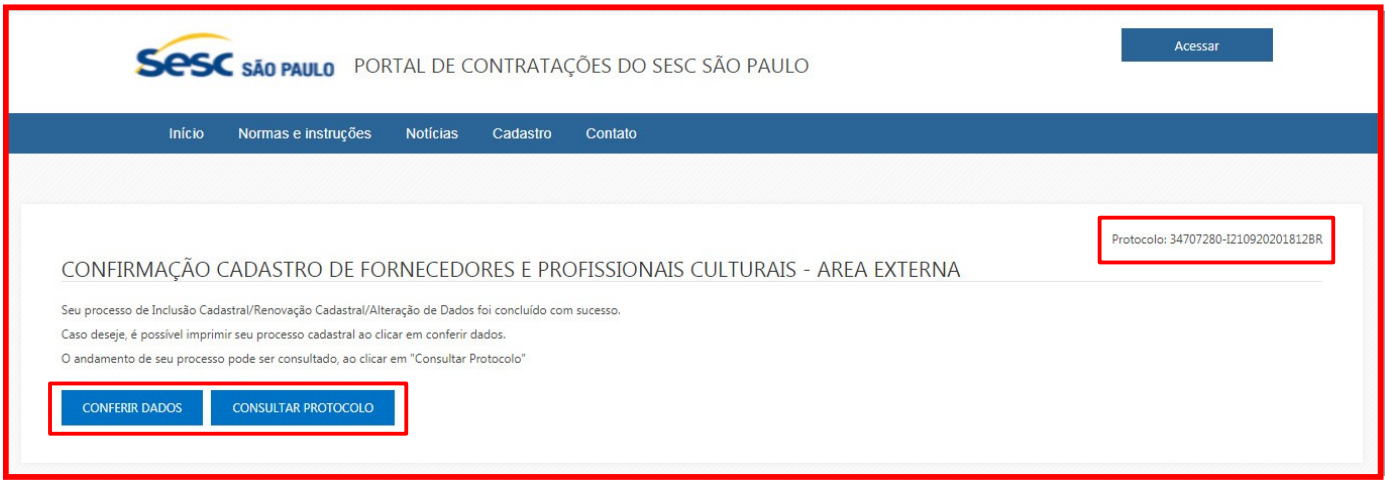

Figura 35. Confirmação cadastro fornecedores e profissionais culturais.

## 3. Recuperando Cadastro não Finalizado/Confirmado

É possível seguir com o cadastro da em outros momentos, quando ainda estiver "Em configuração" para isso deve ter realizado a etapa de "Dados Gerais" para que se tenha gerado o "Protocolo".

(Passo 1) Na tela inicial do portal, deve-se ir ao menu "Cadastro" e em seguida na área "Consultar Protocolo".

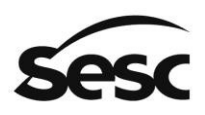

#### SERVIÇO SOCIAL DO COMÉRCIO

Administração Regional no Estado de São Paulo

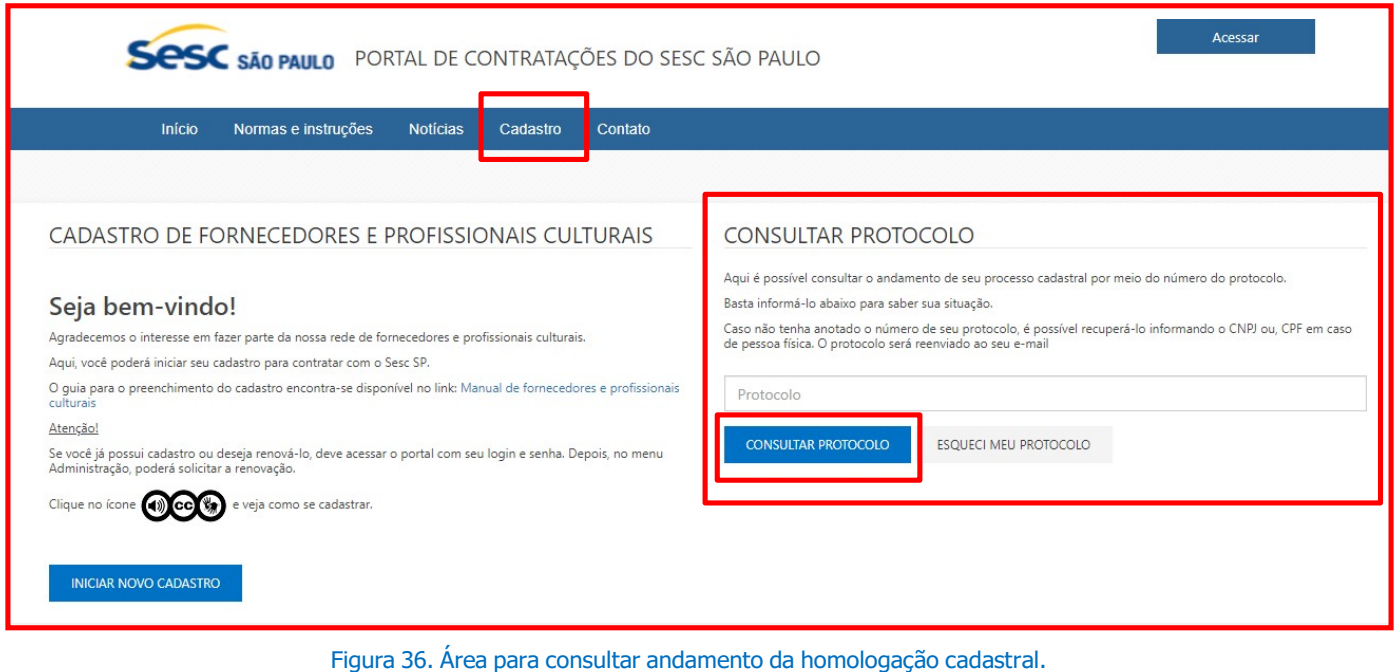

## (Passo 2) Em seguida deve-se clicar em "Continuar Cadastro" que retornará a tela de cadastro.

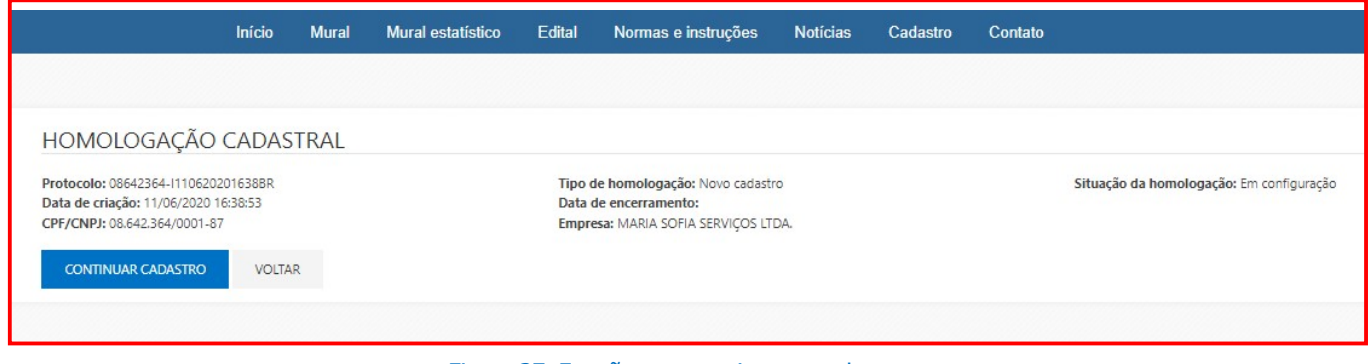

Figura 37. Função para continuar o cadastro.

(Passo 3) Existe a possibilidade de receber o protocolo novamente por e-mail caso tenha perdido, nessa situação deve-se clicar na função de "Esqueci meu protocolo" que habilitará a área "Esqueci meu

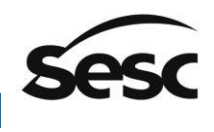

Protocolo" para que insira os dados de "CPF/CNPJ" da empresa ou usuário. Após, deve-se clicar em "Reenviar Protocolo", o mesmo será enviado para o e-mail do usuário cadastrado pela empresa.

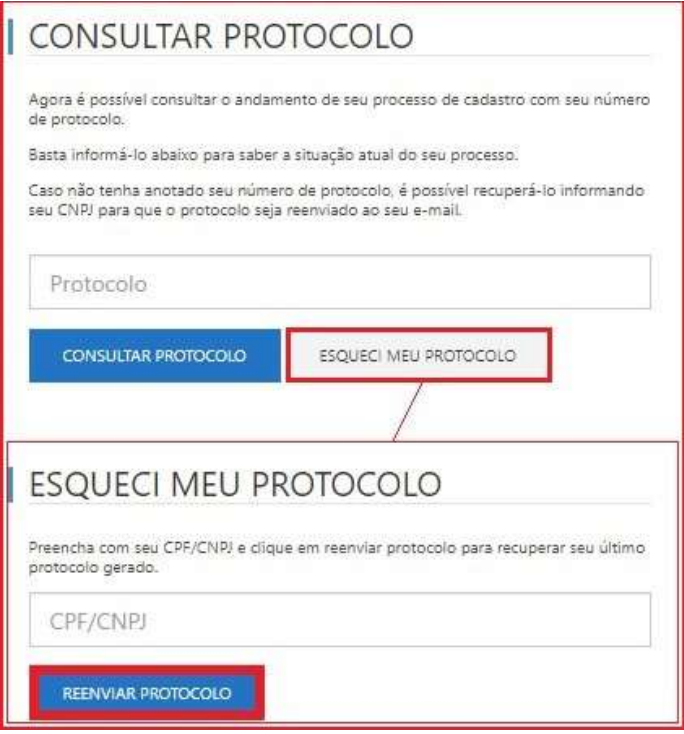

Figura 38. Função para ser reenviado o protocolo por e-mail.

## 3.1. Acompanhando Homologação Finalizada/Confirmada

(Passo 1) Para realizar essa função, deve-se clicar em "Consultar o protocolo" com intuito de verificar a "Situação de Homologação" de cadastro da empresa, que poderá ficar como "Aguardando Início", "Em andamento", "Retornada" ou "Aprovada".

(Passo 2) Em caso de "Retornada" o Sesc SP "Indeferiu" a homologação por falta de documentação ou dados que devem ser alterados. Dessa forma, foi "Retornada" para que seja alterado pelo fornecedor, devendo clicar em "Continuar Cadastro".

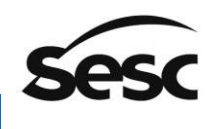

Administração Regional no Estado de São Paulo

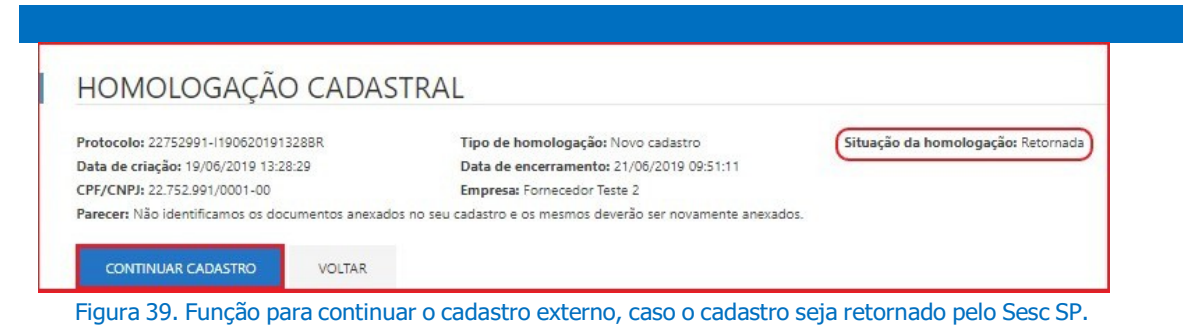

# 4. Entendendo a Renovação Cadastral

Quando o fornecedor efetua seu acesso ao Portal de Licitações e Contratações, ele possui a oportunidade de realizar a "Renovação do seu cadastro", a partir do caminho: "Administração > Minha empresa > Renovação Cadastral". Ao complementar ou alterações informações, ele ficará pendente de análise do Sesc SP para Homologação.

(Passo 1) Para iniciar deve-se logar no portal com o seu "Usuário" e "Senha" fornecidos.

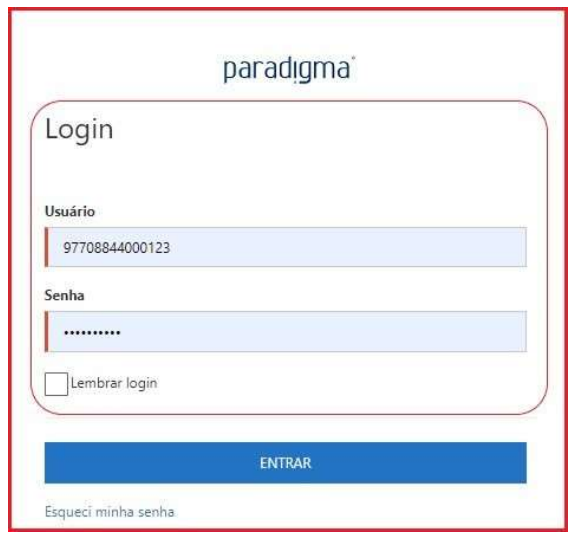

Figura 40. Tela inicial de login.

(Passo 2) Em seguida deve-se ir ao menu "Administração" > "Minha empresa" > "Renovação Cadastral".

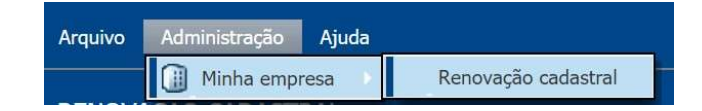

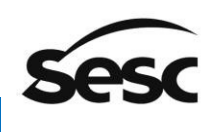

Figura 41. Caminho para acesso renovação cadastral.

(Passo 3) Abrirá a tela para que possa clicar no botão "Iniciar a renovação cadastral". Após iniciada a "Renovação de dados", ela já estará em andamento e não conseguirá retornar o processo até que o finalize e o Sesc SP homologue os dados renovados/ alterados.

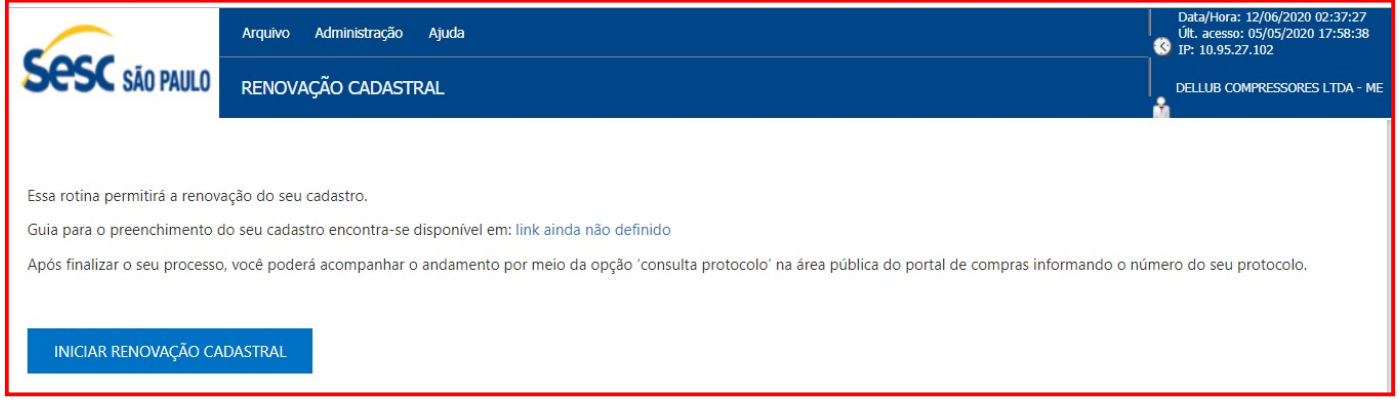

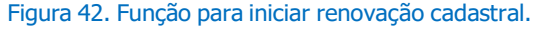

### Nota:

#### Renovação Cadastral pelo ususário do Sesc

- Quando o usuário Sesc SP for realizar uma Renovação Cadastral pelo Fornecedor, deverá acessar o menu "Administração" > "Empresas" > localizar a empresa nos campos de pesquisa disponíveis e, clicar na "Renovação Cadastral" conforme legenda demonstrada abaixo:

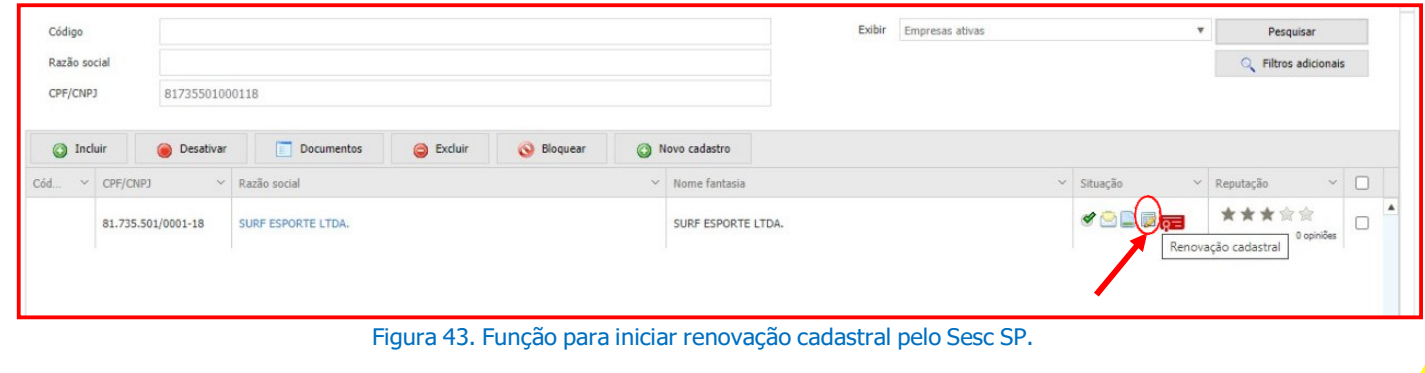

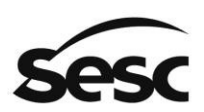

## 4.1. Iniciando a Renovação Cadastral

A seguir será detalhado como realizar a "Renovação Cadastral". Lembrando que este procedimento será para atualização/ alteração dos dados da empresa.

Dessa forma, será necessário passar novamente pelas 07 (sete) etapas para que na sua finalização, seja confirmado os dados inseridos:

- Dados gerais;
- Representantes e Sócios;
- Contatos;
- Linha de fornecimento;
- Documentos; e
- Confirmação.

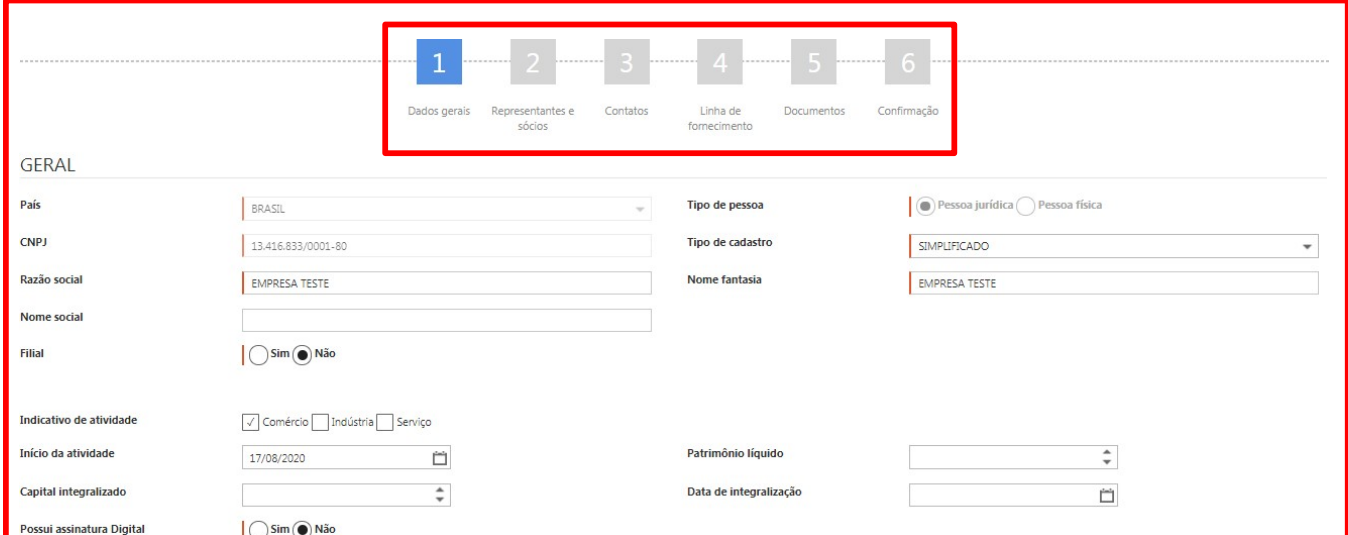

Figura 44. Tela inicial da renovação cadastral.

(Passo 3) Entretanto, na opção de "Documentos", será necessária ação do usuário do Sesc SP ou fornecedor para "Renovar seu cadastro": o preenchimento do "Número", nova "Data de Validade" e a inclusão de novo "Documento em Anexo", tendo em vista que esta informação é importante para que o Sesc SP possa "Aprovar" a renovação e os campos "Número" e a "Data de Validade" poderão ser opcionais ou "Obrigatórios" para preenchimento.

NOTA: Quando a validade do documento estiver vencida, na renovação cadastral, os campos ficarão sem dados para serem preenchidos novamente com o novo documento válido.

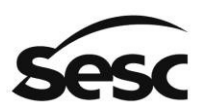

ATENÇÃO: Durante a renovação cadastral, havendo a exclusão das linhas de fornecimento em que seja obrigatório a apresentação de documentos de qualificação técnica, haverá a necessidade de retornar à etapa 3 para inativação do responsável técnico vinculado ao documento.

Observação: Esta tarefa será necessária apenas quando o representante técnico não acumular outros tipos de representação, como por exemplo, sócio ou procurador.

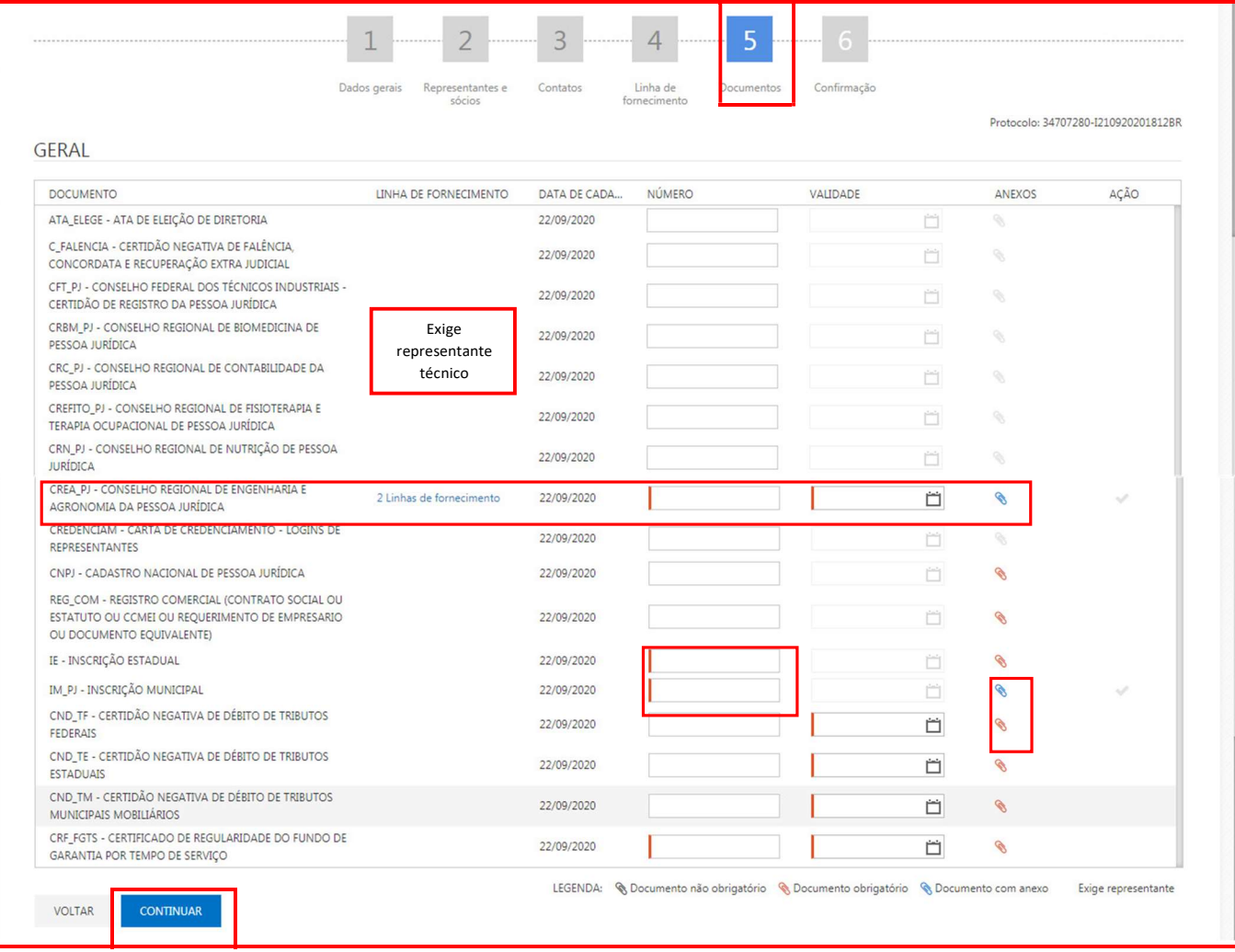

Figura 45. Etapa de documentos da Renovação Cadastral – Exemplo de Cadastro intermediário.

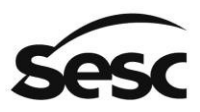

## 4.2. Retorno de Homologação Cadastral ou Renovação Incompleta

(Passo 1) Caso o analista do Sesc SP retorne à "Homologação cadastral", será possível retomar o processo acessando o mesmo menu citado no item 2.1. (Funcionalidades da Tela Inicial de Cadastro desse manual. Sendo que, enquanto o processo não estiver concluído nenhum novo poderá ser iniciado.

NOTA: O mesmo processo pode ser realizado, caso durante a "Renovação" o processo seja interrompido por qualquer motivo, devendo "Continuar o Cadastro", após "Consultar Protocolo".

# 5. Entendendo o Cadastro Interno (Apenas para usuários internos do Sesc SP)

O objetivo do "Cadastro Interno" é proporcionar que efetue cadastro no Portal, ao qual os usuários do Sesc SP com acesso específico poderão realizar cadastros de Pessoas físicas e jurídicas, com todas as informações necessárias, visando o aprimoramento dos processos de negociações mediante análise dos dados pelo Setor de Cadastro da Gerência de Contratações e Logística.

Para iniciar o Cadastro de uma Pessoa física ou jurídica, o usuário do Sesc SP deverá acessar o sistema conforme instruções abaixo:

(Passo 1) Acessar o endereço: https://portallc.sescsp.org.br e clicar em "Acessar"

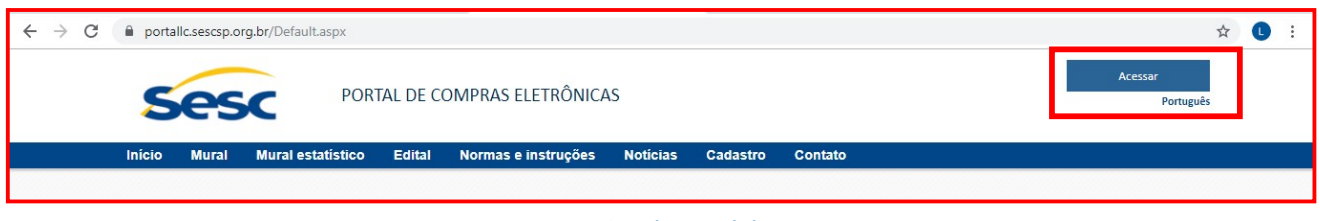

Figura 46. Tela inicial dos sistema.

(Passo 2) Para iniciar deve-se logar no portal com o seu "Usuário" e "Senha" fornecidos. Este acesso será configurado previamente.

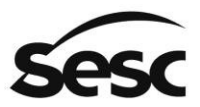

Administração Regional no Estado de São Paulo

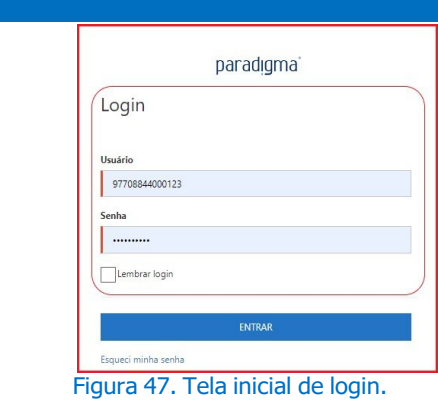

(Passo 3) Em seguida, acessar o menu "Administração" e a opção "Empresas"

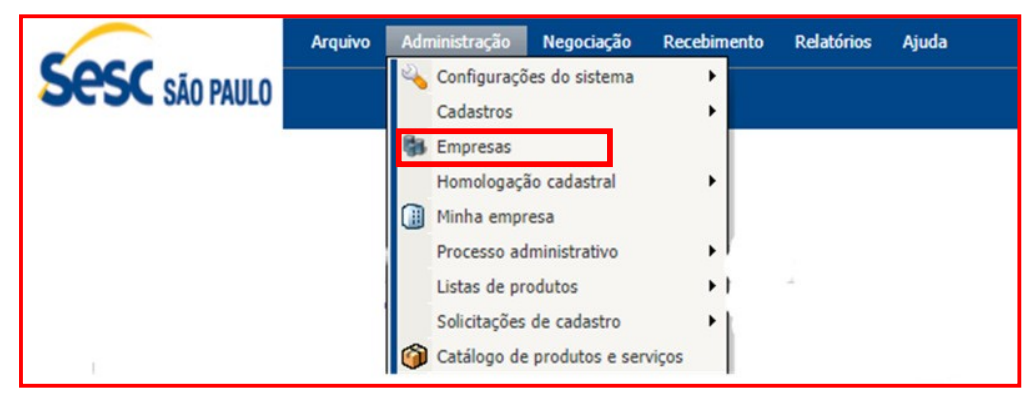

Figura 48. Caminho para acesso do cadastro interno

(Passo 4) Será gerada a tela de empresas. Dessa forma, para iniciar um NOVO cadastro de Pessoa Jurídica ou Pessoa Física, deverá clicar em "Novo Cadastro"

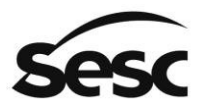

#### SERVICO SOCIAL DO COMÉRCIO

Administração Regional no Estado de São Paulo

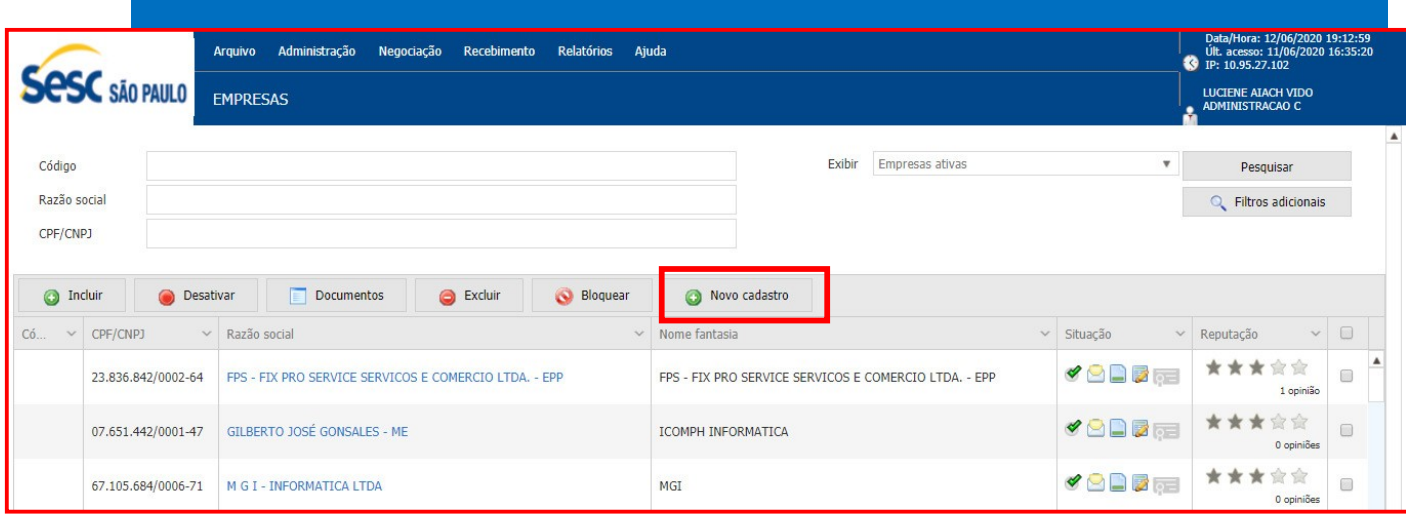

Figura 49. Função para iniciar o cadastro interno

(Passo 5) Ao clicar em "Novo Cadastro", o sistema irá iniciar as etapas para realização das 07 (sete) etapas cadastrais idênticas ao que está disponível para os representantes de pessoas físicas e/ou jurídicas.

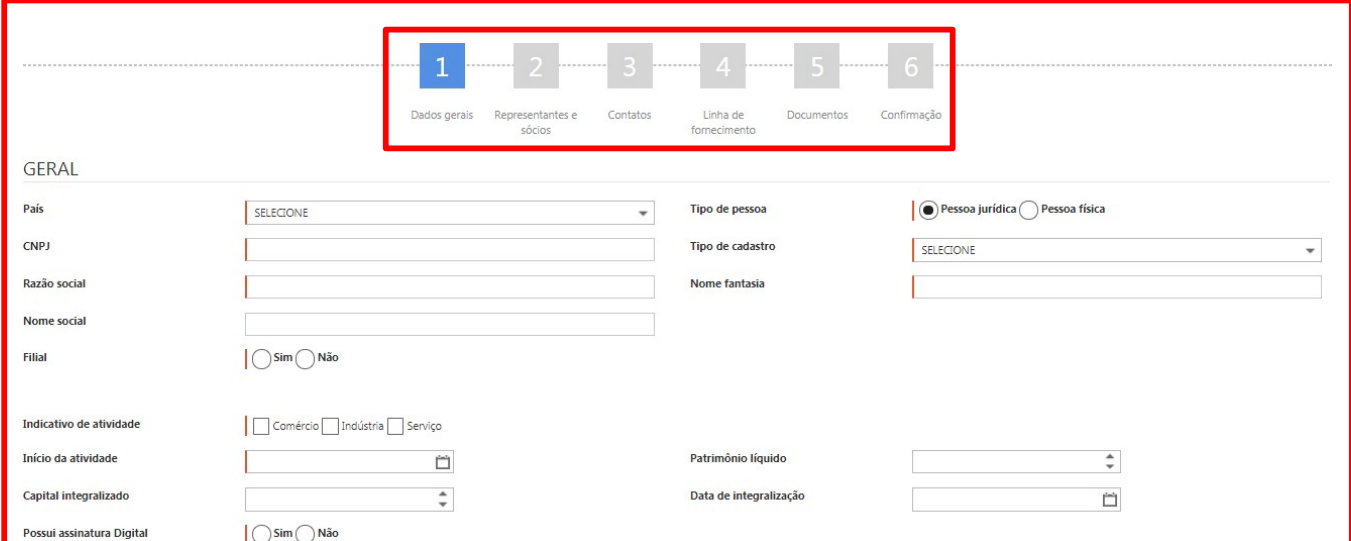

Figura 50. Tela inicial do cadastro interno

Dessa forma, o usuário do Sesc SP deverá passar por todas as funcionalidades até a conclusão do cadastro que estão subdivididas nos tópicos relacionados no item 2 desse manual.

Lembrando que, para o usuário do Sesc SP, poderá efetuar qualquer tipo de cadastro (Completo, Intermediário, Básico e Simplificado), sendo que, após concluídos, serão submetidos a análise pelo Setor de Cadastro da Gerência de Contratações e Logística, com exceção do Cadastro do tipo Simplificado.

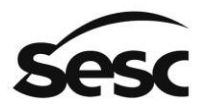

## 6. Lei Geral de Proteção de Dados

O cadastro de fornecedores e profissionais culturais é um ativo de informação reunindo dados sobre fornecedores e profissionais culturais, efetivos ou potenciais do Sesc-SP, contemplando também dados pessoais relativos a sócios, representantes e contatos, no próprio cadastro ou em documentação a ele anexada.

Este cadastro tem por finalidade a gestão dos dados mencionados no parágrafo anterior bem como dos documentos de quaisquer interessados em fornecer bens e serviços ao Sesc, viabilizando desta forma, a sua habilitação jurídica, regularidade fiscal e eventual qualificação técnica (no todo ou em parte), e para este fim somente são coletados um conjunto mínimo de dados pessoais necessários para o cumprimento desta finalidade.

Os dados contidos neste cadastro estão baseados no CONSENTIMENTO, e como tal podem ser revogados a qualquer momento, bastando para tanto, a manifestação do titular do dado por e-mail ao endereço eletrônico cadastro@sescsp.org.br.

Os dados dos participantes dos certames e dos fornecedores já cadastrados são considerados em outra base legal, não sendo portanto passíveis de eliminação total das informações. São no entanto direitos dos titulares dos dados a correção, complementação e atualização das informações cadastrais, bem como a minimização destas desde que garantida a preservação, nos tempos definidos para cada situação, de um conteúdo mínimo necessário para dar conta de obrigações legais de execução dos contratos, demonstrações cabíveis para os órgãos de fiscalização interna e governamental ou processos judiciais.

Desta forma destacamos que os dados pessoais contidos neste cadastro estão em conformidade com a aplicação dos princípios da LGPD, a adequação às suas bases legais e o atendimento às demandas dos respectivos titulares dentro das orientações e limitações da lei.